# **Guía Rápida Web**

# *i* intelisis

# **Pedido Unidad**

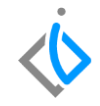

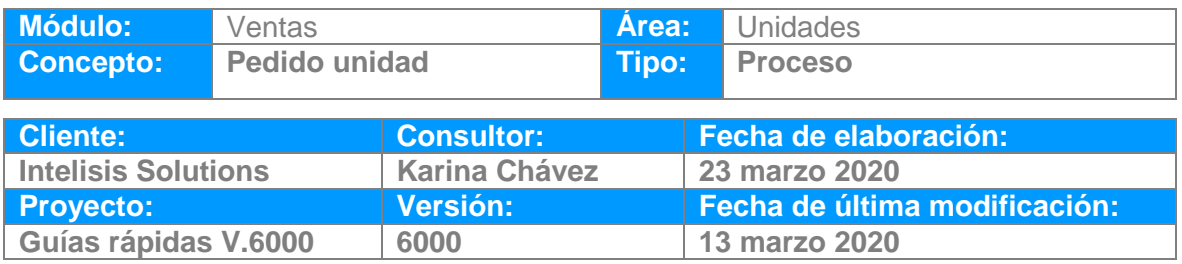

# **INTRODUCCIÓN:**

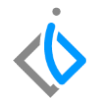

*Este proceso es el primer paso para la venta de unidades, tiene como finalidad pedir una unidad que se encuentra disponible en el inventario para poder venderla y facturarla al cliente, así se le dará salida del inventario de unidades.*

*[Glosario:](file:///C:/Users/kchavez/AppData/Local/Microsoft/Windows/INetCache/Content.Outlook/NBWOZBOF/Guía%20Rápida%20Web%20(base).docx) Al final de esta Guía podrás consultar un Glosario de terminologías y procesos para tu mejor comprensión.*

*[FAQ:](file:///C:/Users/kchavez/AppData/Local/Microsoft/Windows/INetCache/Content.Outlook/NBWOZBOF/Guía%20Rápida%20Web%20(ejemplo).docx%23_top) Consulta las preguntas frecuentes al final del documento.*

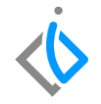

**Descripción del proceso** *Para registrar el pedido de una unidad nueva o seminueva, se requiere seguir con el proceso siguiente:*

# **Registrar el movimiento**

*Ingresar a la siguiente ruta:*

*Intelisis → Comercial → Ventas*

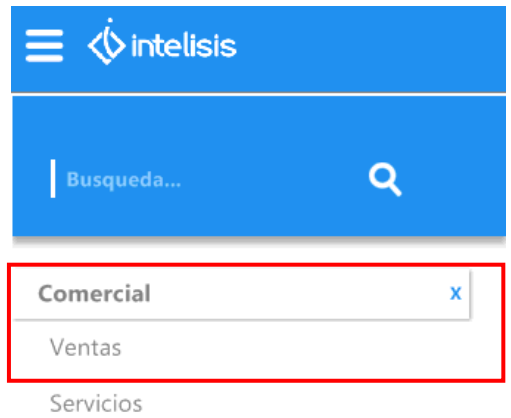

Al ingresar a la ruta se abrirá el siguiente tablero de control donde se observan los movimientos que se han realizado en el módulo de ventas. Para crear un nuevo movimiento de clic en "Nuevo".

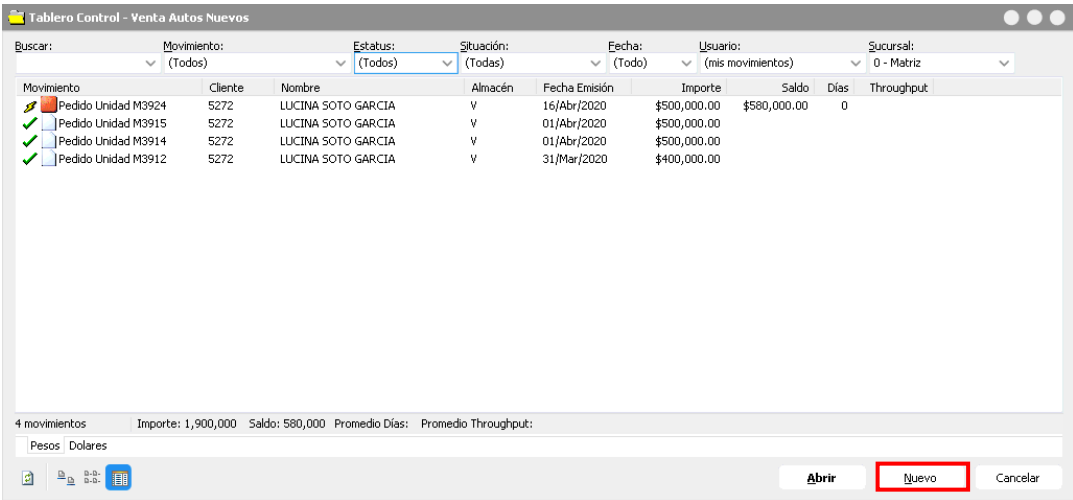

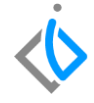

# **Los campos a llenar en el encabezado son los siguientes:**

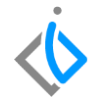

- **Movimiento:** Seleccionar el movimiento Pedido Unidad (Se utiliza el mismo movimiento para nuevos y seminuevos).
- **UEN:** (Unidad Estratégica de Negocio) En este campo se indica la cartera en la cual va a quedar registrado el movimiento, si es un pedido de unidades nuevas se pondrá la UEN indicada para nuevos; si el movimiento es para unidades seminuevas se pondrá la UEN para seminuevos.
- **Cliente:** En este campo se indica el cliente al que se le venderá la unidad. Se abre el combo de opciones y se busca manualmente, ya sea con la clave o algunos de los nombres del cliente entre asteriscos. Una vez ubicado el cliente de doble clic para seleccionar.
- **Agente:** En este campo se indica el agente o asesor el cual va a encargarse de la venta de la unidad. Se abre el combo de opciones y se busca manualmente ya sea con la clave o algunos de los nombres del agente entre asteriscos. Una vez seleccionado el cliente de doble clic para seleccionar.
- **Almacén:** En este campo se indica el almacén al cual pertenece la unidad que se está pidiendo, ya sea el almacén de unidades nuevas o unidades seminuevas. Una vez ubicado de doble clic.
- **Forma de pago:** En este campo indicamos la forma en la que el cliente va a pagar la unidad, las más comunes son efectivo, transferencia o tarjeta bancaria.

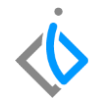

- **Concepto:** Este campo sirve para segmentar el movimiento por concepto, este concepto tiene que ir de acuerdo a la UEN (Cartera) que se ha seleccionado y al tipo de movimiento que se quiera generar, de lo contrario no se podrá afectar el movimiento.
- **Condiciones:** En este campo se indica la condición de pago de la unidad, las más comunes son crédito o contado.
- **Referencia:** Este campo se utiliza para poner alguna referencia del movimiento, el control de este lo lleva la agencia.

Tal como se muestra en la siguiente imagen:

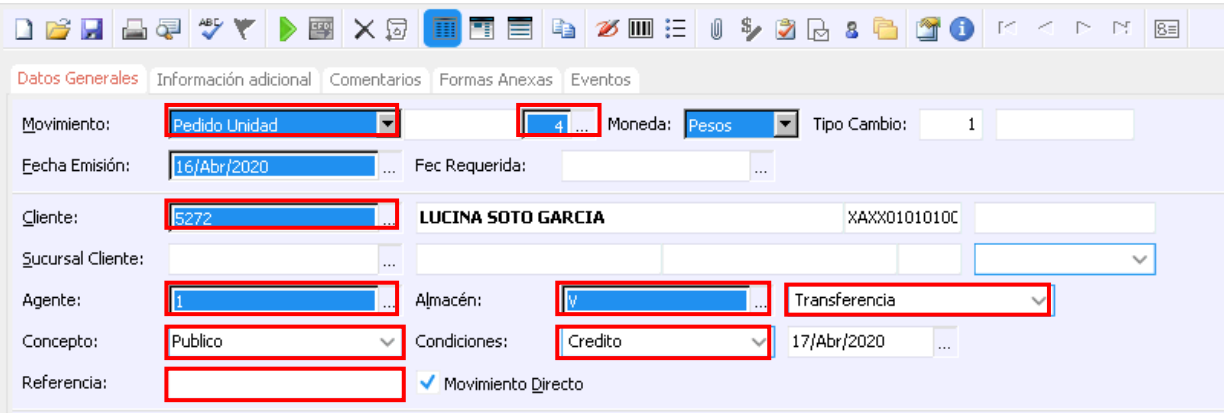

**En la parte del detalle se llenan los siguientes campos:** 

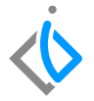

- **Artículo:** Se ingresa el nombre del artículo o se abre el combo de opciones para buscar la clave del artículo (unidad) que se pedirá. Entre asteriscos busque la clave, una vez ubicado de doble clic para seleccionar.
- **Descripción:** Este campo se pone automáticamente después de seleccionar el artículo, es el nombre del vehículo que se va a pedir.
- **Cantidad:** La cantidad de unidades que se pedirán, cuando sean unidades siempre será 1.

NOTA: Antes de poner el precio se tiene que elegir el VIN en el ícono de Series/Lotes del artículo que se encuentra en la parte superior de la pantalla, de lo contrario se borrará la información del detalle.

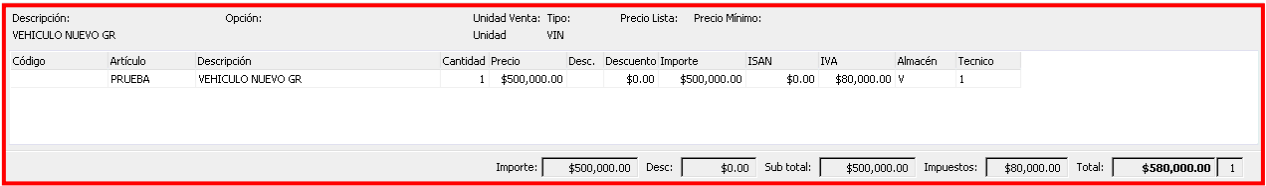

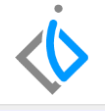

D<del>p d</del> d q サ v | ▶ 函 5 7 x 5 | 画 百 目 | 8 2 0 | H | 8 3 B 8 B | 3 0 | 8 5 |  $R^2 <$  $\triangleright$   $\triangleright$ 

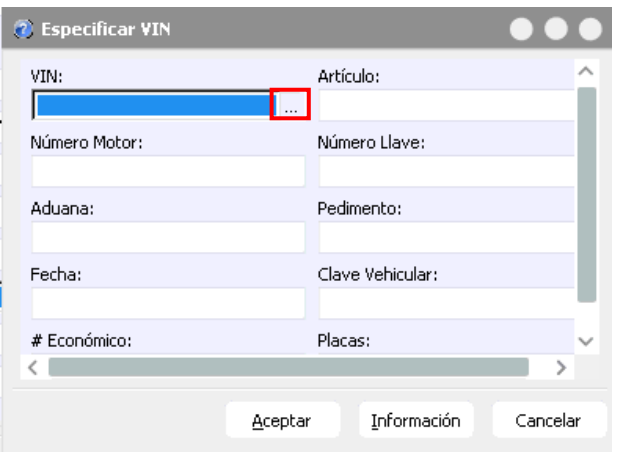

Al seleccionar el ícono de Series/ lotes del artículo se abrirá la siguiente ventana donde se indicará el número de VIN que se quiere pedir del artículo previamente seleccionado.

Se abre el combo de opciones para que podamos elegir entre los VIN disponibles del artículo.

Una vez ubicado el VIN, dar clic en seleccionar y aceptar.

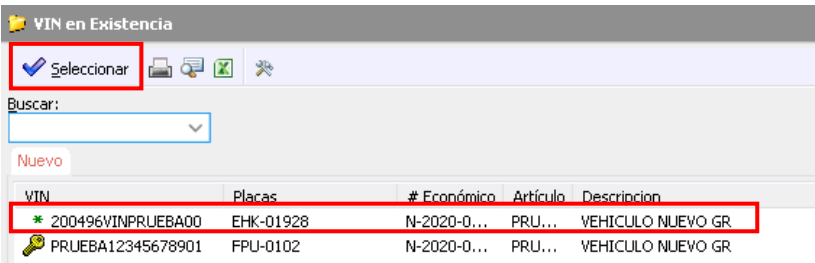

 **Precio:** Se indica el precio al cual se venderá la unidad al cliente usando la función F8 para ingresar el monto total de la factura. (Es necesario esta función para el cálculo del ISAN).

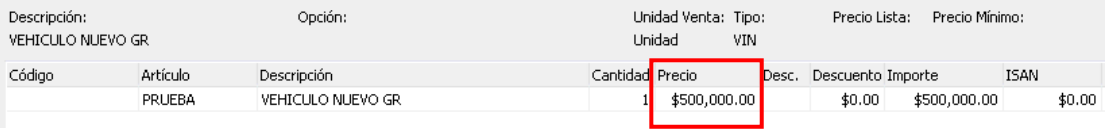

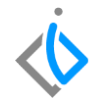

En caso de que el total en el detalle no se actualice es necesario insertar un renglón (flecha hacia abajo) y luego eliminarlo (flecha hacia arriba).

De esta manera, el total tiene que actualizarse y reflejarse en la parte inferior derecha.

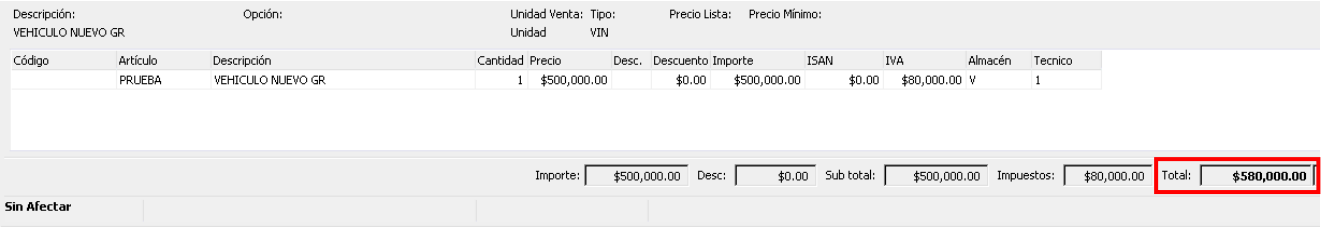

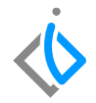

En la pestaña "Información Adicional" llenar el siguiente campo:

**Causa/ Uso CFDI:** En este campo se indica el uso del CFDI. Seleccionar el más adecuado.

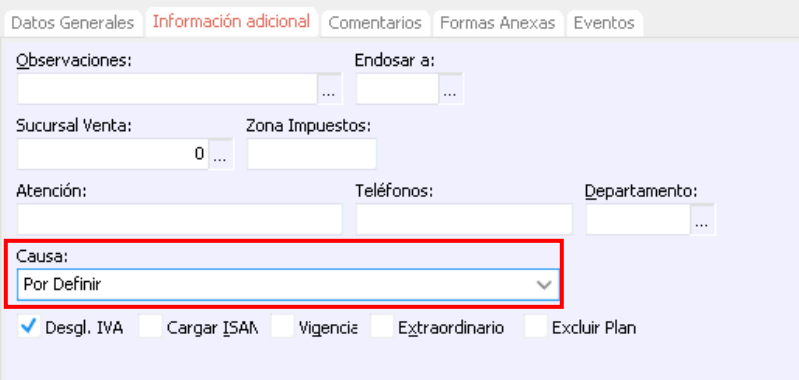

A continuación afectar el movimiento para finalizar con el proceso del pedido unidad.

El estatus del movimiento tiene que quedar en "Pendiente".

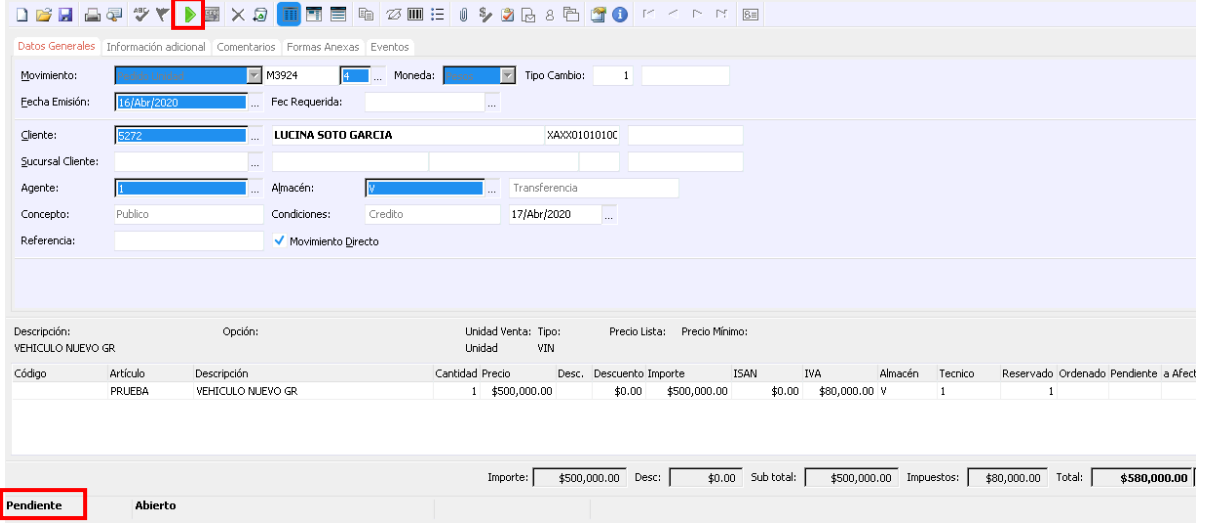

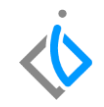

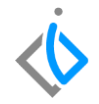

# **Glosario de terminologías y procesos**

**VIN:** Número de Identificación Vehicular, es un número de serie único que se asigna a cada vehículo.

**UEN:** Unidad Estratégica de Negocio, cartera en la cual el movimiento se va a segmentar para que se contabilice.

**CFDI:** Comprobante Fiscal Digital por Internet

# **FAQ**

# **¿Cuáles son los estatus que tiene un VIN en Intelisis?**

Disponible: El VIN está disponible para realizar el proceso de facturación.

Reservado: El VIN se encuentra en un pedido de unidad.

En Firme: El VIN se encuentra en una entrega de unidad.

Bloqueado: El VIN está apartado por algún asesor.

Facturado: El VIN ya no se encuentra en el inventario.

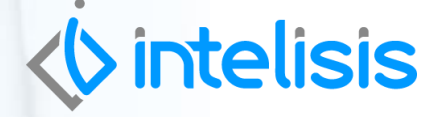

**Gracias por consultar nuestras Guías Rápidas Web**

*Es un gusto poder ayudarte.*

*Equipo de Consultoría Intelisis Solutions* [dmsautos@intelisis.com](mailto:dmsautos@intelisis.com) *Tel. (443) 333 2537*